**Nikon Explore** 

## **INTERMEDIATE**

## Initial Pairing Instructions for the KeyMission 360 and an Android-Powered Device

Initial pairing instructions for the KeyMission 360 and an Android™-powered device via Bluetooth®

To initially pair the KeyMission 360 to Bluetooth® for the first time to an Android™powered smartphone or tablet, follow the below step-by-step instructions.

Before pairing, make sure you have installed a fully charged battery and a microSD media card with sufficient free space. Also, make sure the airplane mode switch, which can be found in the battery/media card compartment is set to the OFF position.

Download the SnapBridge 360/170 app to your Android™-powered smartphone or tablet. Follow the pairing procedure below, connecting to Bluetooth $^\circledR$  from within the app. You cannot connect to the camera from the smart device's Bluetooth $^\circledR$ setting screen.

Step 1. Make sure you have Bluetooth $^\circledR$  turned on in the Bluetooth $^\circledR$  settings of your smart device

Step 2. Open the SnapBridge 360/170 app

Step 3. Press the movie button or photo button on the camera until the green status lamps flash simultaneously then alternately. When that happens, the camera is in pairing standby mode.

Note—the camera can remain in pairing standby mode for about 4 minutes and then it will turn off. If this happens, press the movie or photo button to turn it back on, so it will be put back into pairing standby mode.

Step 4. Set your KeyMission 360 to the side and pick up your phone.

Step 5. From the Connect screen, tap the camera name when it automatically populates.

Step 6. You can either choose to continue as a guest or sign up for a Nikon ID. After you have done this, you will be taken back to the Connect tab.

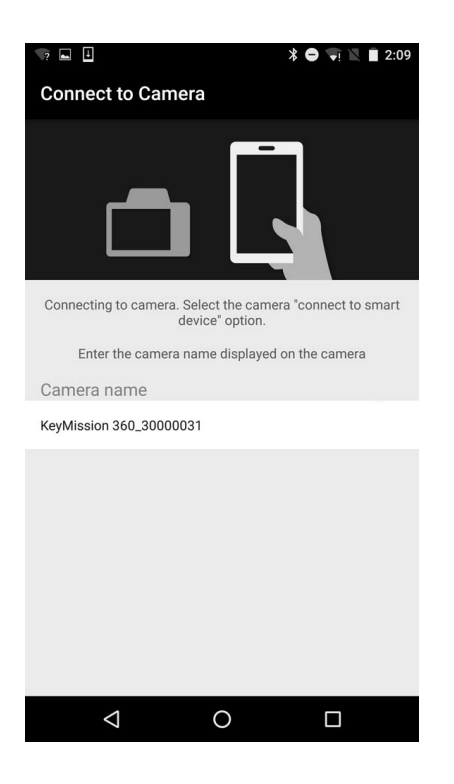

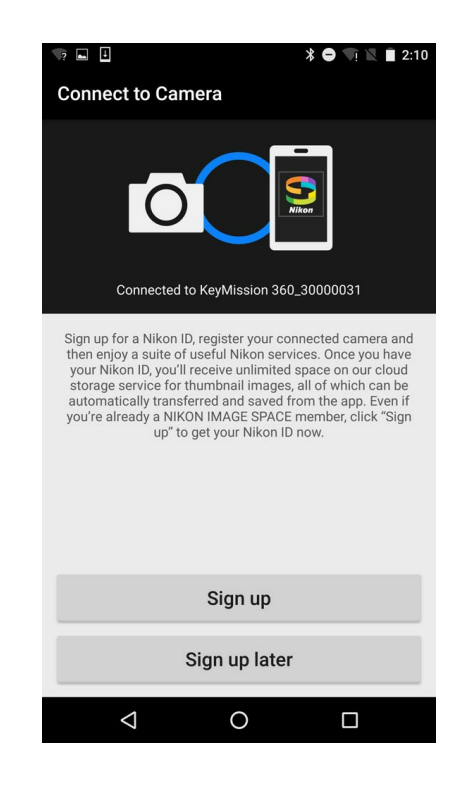

Now that the Bluetooth $^{\circledR}$  is paired, this is the screen you will see.

If you want to shoot remotely or download images via Wi-Fi®, you will need to pair the Wi-Fi® connection between the KeyMission 360 camera and the SnapBridge 360/170 app.

Make sure to turn on Wi-Fi® in the Wi-Fi® settings of your smart device. You will need to connect to Wi-Fi® from within the app. You cannot connect to the camera from the smart device's Wi-Fi<sup>®</sup> setting screen.

Step 1. Select the camera icon on the smart device.

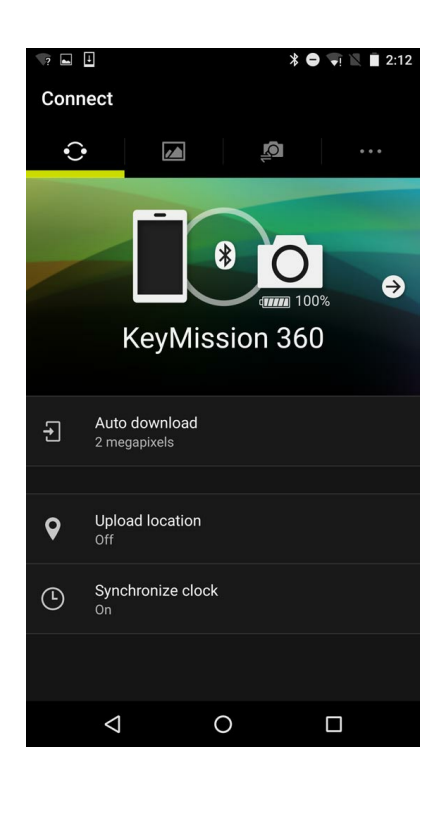

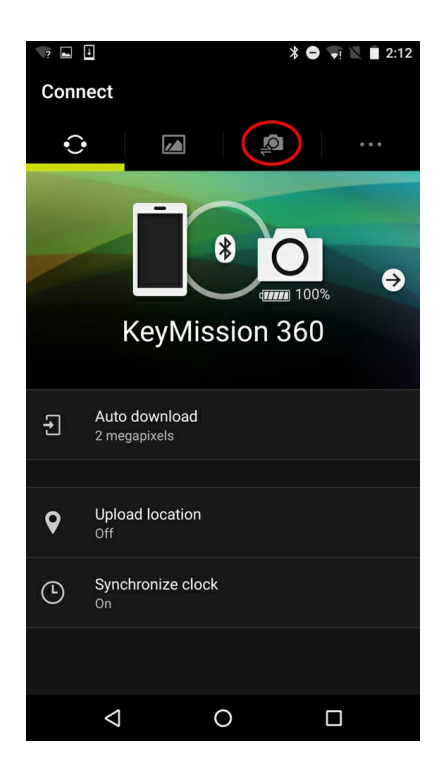

Step 2. Tap the arrow next to Remote photography and the smart device will ask for permission to connect to the camera automatically via Wi-Fi® and launch Live View on the smart device. You can also choose to view and download movies from the camera, which will also prompt you to switch to a Wi-Fi® connection.

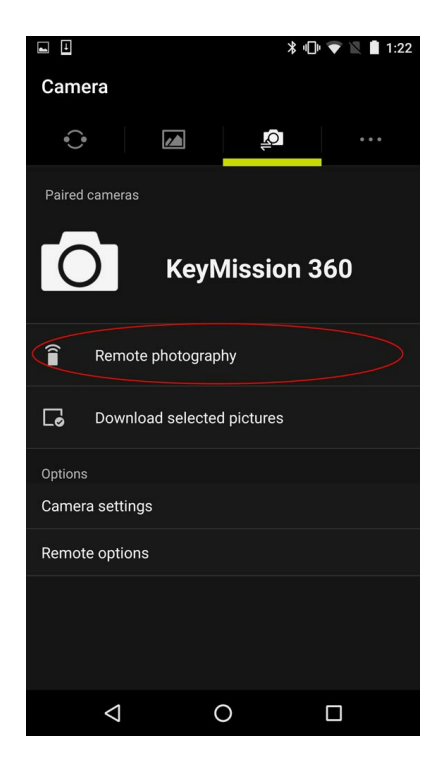

Your smart device and KeyMission 360 are now connected via both Bluetooth® and Wi-Fi®. You can shoot remotely from your smart device or download images and video to your smart device from the camera. You can also change settings on the camera via the SnapBridge 360/170 app.

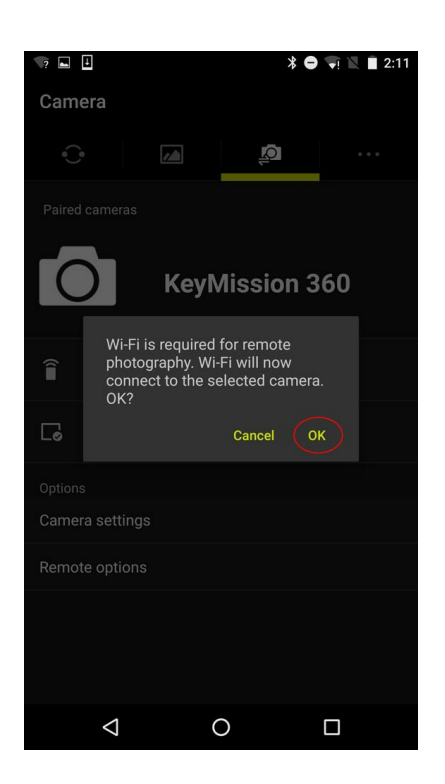

Pairing procedure for Android™-powered devices with NFC

Step 1. Make sure that the camera has a fully charged battery and a microSD media card installed.

Step 2. Enable Bluetooth<sup>®</sup>, Wi-Fi<sup>®</sup> and NFC on the smart device.

Step 3. Install the SnapBridge 360/170 app on the smart device.

Step 4. Close all apps that use NFC including the SnapBridge 360/170 app.

Step 5. Press the movie or photo button on the camera to put it in pairing mode. You will know the camera is in pairing mode when you see green lights flashing alternately.

Step 6. Tap the NFC antenna of the smart device to the N-Mark on the camera. The SnapBridge 360/170 app will start when the camera is acquired.